#### **I. Computer Set Up**

 $\rightarrow$  In browser type in zoom.us and the following screen should appear.

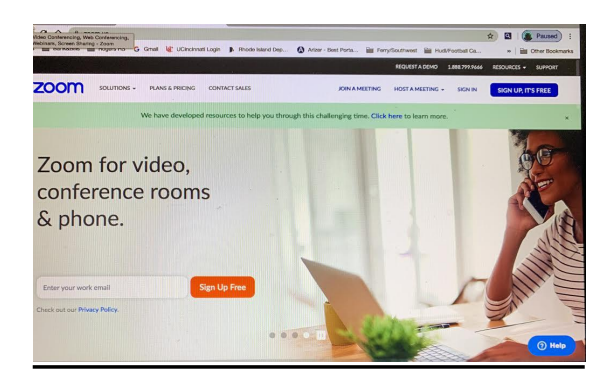

 $\rightarrow$  On top right click on SIGN UP, IT'S FREE.

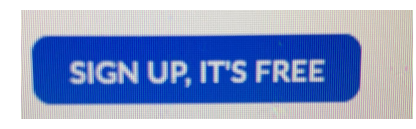

 $\rightarrow$  Now sign up. Put your personal or work email, if you have a Gmail account sign in through Google, or you can sign in through your Face Book account. (I recommend you put your personnel or work email, or go through Gmail account)

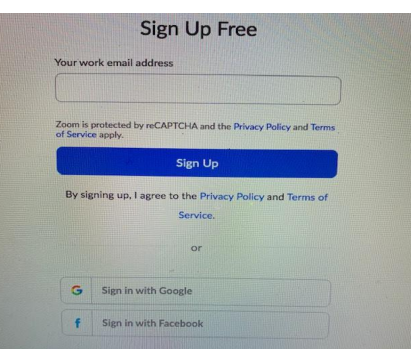

 $\rightarrow$  Zoom will then send you an email to the account you used. Open that email and click the confirmation button and then you're all set.

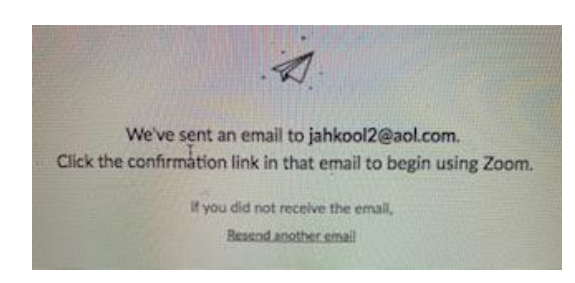

**Please remember when Pastor sends you an email for a meeting, look for** Join Zoom Meeting with a link underneath it. **Click on the link tojoin meeting. Now if you join and can't see and/or hear the meeting, look for a menu with these pictures: Mute and Stop Video. If you don't see them, take your cursor down towards the bottom of the screen and a menu bar will pop up with those pictures. Make sure they do not have a red slash thru them.**

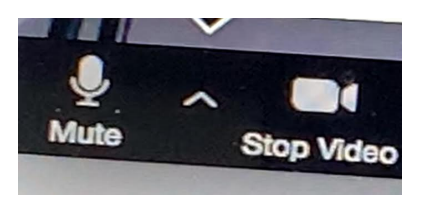

#### **II. Phone Set Up**

 $\rightarrow$  Install the zoom app.

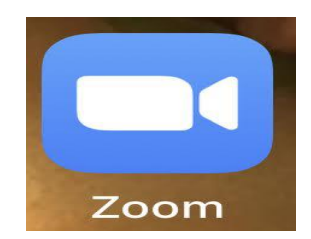

 $\rightarrow$  On bottom left side you will see *sign up*, please tap that to sign up.

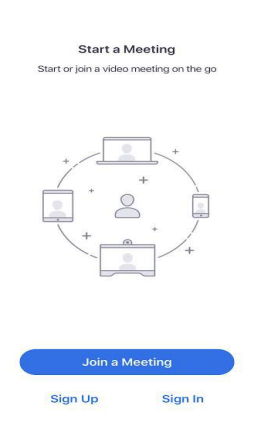

 $\rightarrow$  Type in your Personal Email, First Name, Last Name, and then tap the circle next to I agree to the Terms of Service.

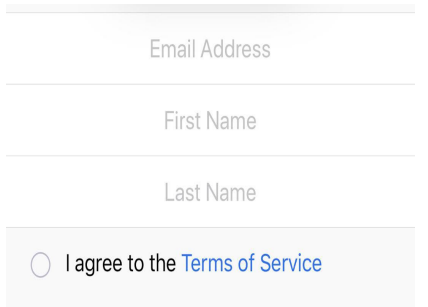

 $\rightarrow$  Zoom will send you a confirmation to your email. Go to email, click the confirmation link to activate and start using Zoom services.

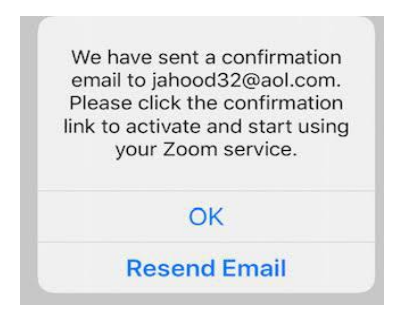

**Please remember when Pastor sends you an email for a meeting, look for** Join Zoom Meeting with a link underneath it. **Click on the link tojoin meeting. Now if you join and can't see and/or hear the meeting, look for a menu with these pictures: Mute and Stop Video. If you don't see them, tap on the bottom or top of your screen and a menu bar will pop up with those pictures. Make sure they do not have a red slash thru them.**

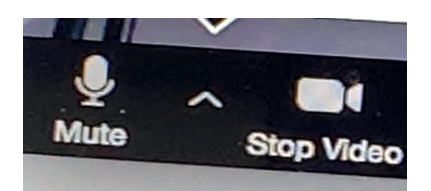